### **Manual Supplement**

# Agilent Technologies ESG-D Series Signal Generators Option H60

Use this information to supplement the Agilent Technologies EGS-D Series Signal Generator manual set. In all cases, this information supersedes the information in the manuals.

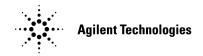

#### Part Number E4400-90262

Printed in USA March 2000

Supersedes: October 1998

© Copyright 1998, 2000 Agilent Technologies

# Introduction

Option H60 is used for generating Motorola iDEN signals using the ESG-D with Option UND (Dual ARB). Option H60 modifies the standard UND option by replacing the 250 kHz reconstruction filter with a 50 kHz filter. In addition, the waveform files are provided in non-volatile RAM (NVARB memory) with backups on floppy disk. The ESG-D Option H60 is compatible with the 89450 Option H01, the M-16QAM radio test personality for the 89441 with the iDEN M-16QAM and the DJSMR added.

### **Reconstruction Filter**

The front panel operation of the H60 is the same as that documented in the standard ESG-D manual set except that a 50 kHz reconstruction filter replaces the 250 kHz filter.

### **Dual Arb PC Board**

The replacement part number of the A5 dual Arbitrary Waveform Generator assembly is E4400-60186.

### **Outbound Files for iDEN**

The outbound waveform files are preloaded in the instrument. Backup I and Q files, shown in parenthesis after the waveform file name, are provided on disk. If you download the I and Q files from the disk into the instrument, they are combined into the waveform file.

#### iDEN\_6\_A (iDEN\_6\_Ai.bin, iDEN\_6\_Aq.bin)

This file generates an iDEN basestation signal with 6 slots per frame and 16 frames. The data symbols are repeated in each of the 6 slots and are chosen to make BER tests on certain iDEN phones.

#### iDEN\_4\_A (iDEN\_4\_Ai.bin, iDEN\_4\_Aq.bin)

This file generates an iDEN basestation signal with 4 slots per frame and 16 frames. The data symbols are repeated in each of the 4 slots and are chosen to make BER tests on certain iDEN phones.

#### DJSMR\_A (djsmr\_Ai.bin, djsmr\_Aq.bin)

This file generates an iDEN basestation signal with 6 slots per frame and 16 frames. This is an iDEN variant according to Digital Japanese Specialized Mobile Radio.

## **Inbound Files for iDEN**

The inbound waveform files are preloaded in the instrument. Backup I and Q files, shown in parenthesis after the waveform file name, are provided on disk. If you download the I and Q files from the disk into the instrument, they are combined into the waveform file.

#### iDEN\_inbound\_A (iden\_inbound\_Ai.bin, iden\_inbound\_Aq.bin)

This file simulates an iDEN mobile signal with 16 frames. One slot of 6 slots per frame has a bursted signal; the other 5 slots are all turned off.

### **Setup Procedure to Use iDEN Files**

Arb clock = 100 kHz Reconstruction Filter = 50 kHz Mkr 2 to RF Blank = Off (Outbound) On (Inbound) Marker Polarity = POS (Always)

- 1. Set the ESG-D signal generator to the desired output frequency and power level.
- 2. Load the waveforms into the Arb waveform memory as follows:
  - a. Press Mode > Arb Waveform Generator > Dual ARB
  - b. Press Waveform Segments > Load Store (toggle to highlight Load) > Load All From NVARB Memory
- 3. Set the Arb operating parameters to a clock frequency of 100 kHz and the reconstruction filter to 50 kHz as follows:
  - a. Press the Return key to display the previous menu.
  - b. Press ARB Setup > ARB Sample Clock. Enter 100 kHz and press the Enter softkey.
  - c. Press Reconstruction Filter > 50 kHz.
  - d. Toggle Mkr 2 To RF Blank to On for outbound files or Off for inbound files.
- 4. Select the waveform and turn on the ARB as follows:
  - a. Press the Return key to display the previous menu.
  - b. Press Select Waveform. Highlight the desired waveform and press Select Waveform. The name of the selected waveform will appear under the Select Waveform softkey label.
  - c. Toggle the ARB Off On softkey to On.